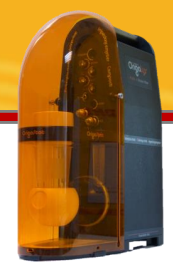

## General Electrochemistry AP-GE15

# Integration of voltammetric curves

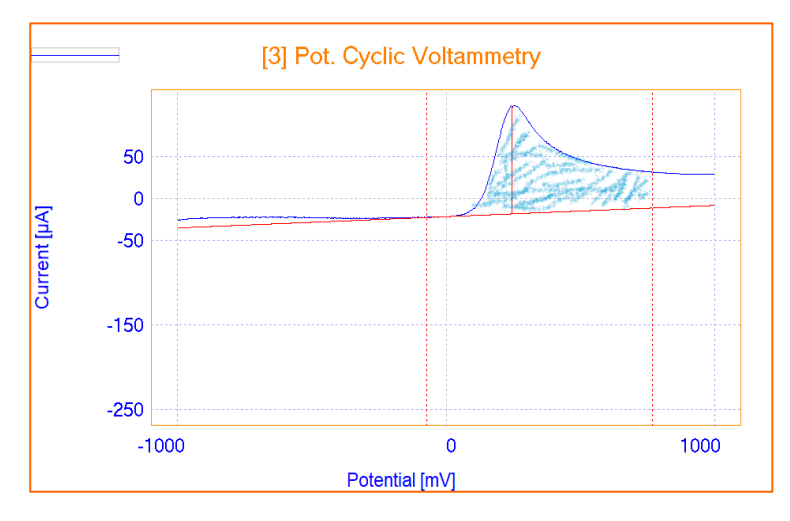

After performing voltametric methods like CV, LSV, DPV, analyzing the voltametric peaks gives users valuable information around the electrochemical behavior of their samples both qualitative and quantitative.

Calculating peak surface through integration is one of the curve analysis providing information around sample and electrochemical reaction of interest.

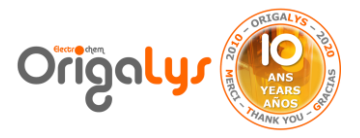

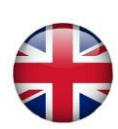

## **INTRODUCTION**

To integrate a peak: locate and display it, determine the base line then click the Draw button in the Peak analysis dialogue box.

The "Peak analysis" dialogue box is accessible by clicking the Peak analysis command in the Processing group of the Curve Ribbon (figure 1).

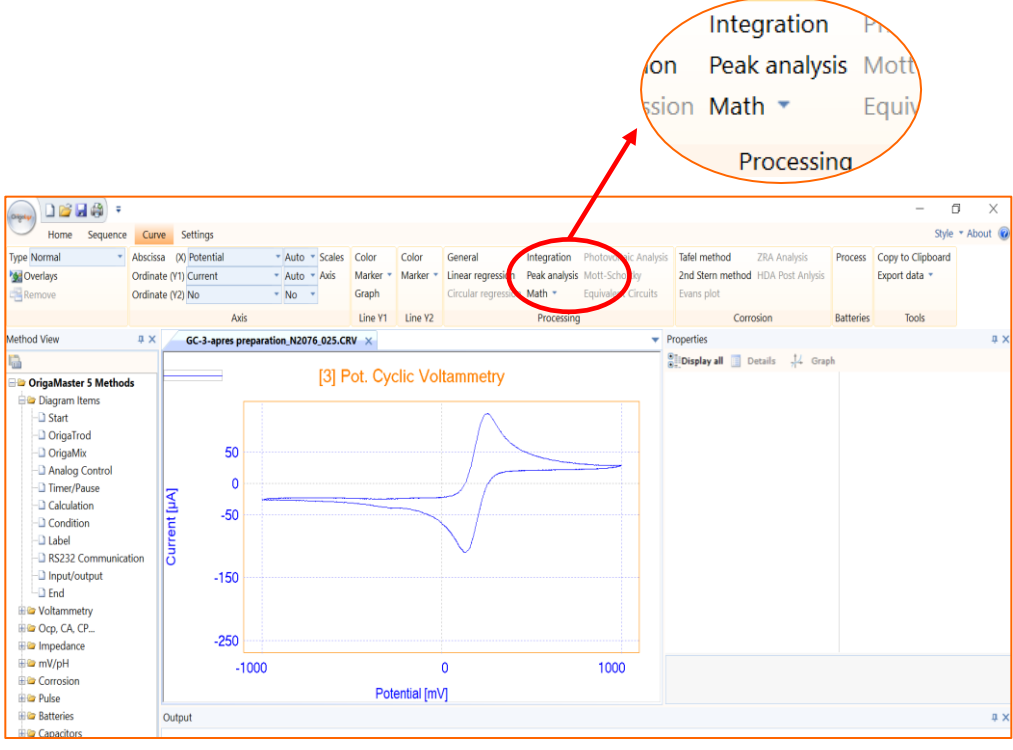

*Figure 1: « Peak Analysis » button is found in « Curve » ribbon*

**Note:** If there is no curve loaded, this option is not active in the « curve » ribbon! So first, it is needed to load the curve.

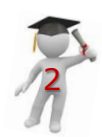

### **How to select segment of interest**

For example, if the curve is a Cyclic Voltamogram as what is shown in figure 2, it is needed to choose the segment concluding peak by right clicking on the curve and opening « traject ».

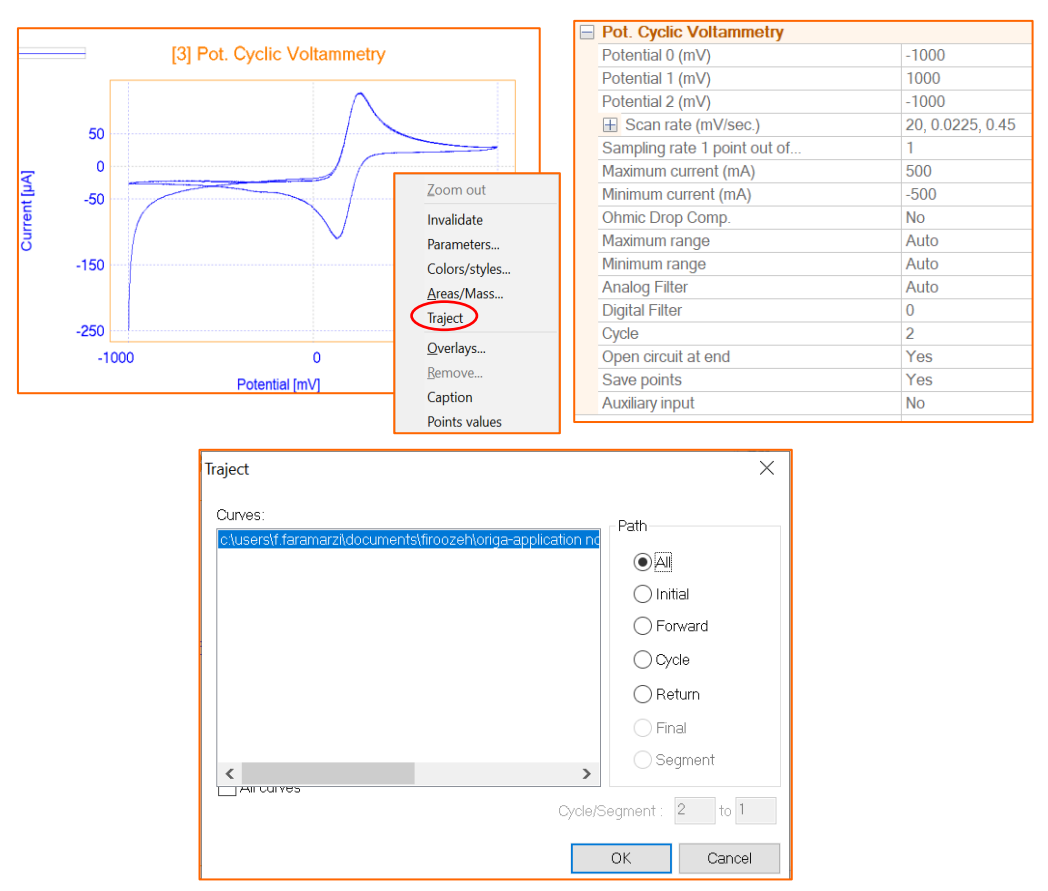

*Figure 2: Cyclic voltamogram, parameters of the test and Traject window*

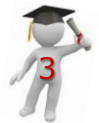

*1*

**How to select segment of interest**

Application Note

There are 3 important options in « traject » window for choosing the segment:

- **Initial** which will show the initial sweeping from P0 to P1 (figure 3).

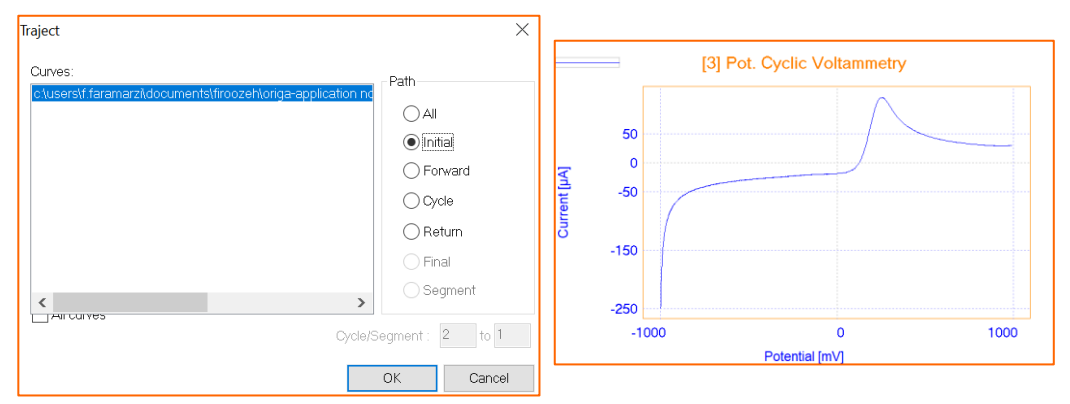

*Figure 3: Initial object in « traject » window*

- **Forward** which corresponds to sweeping from P1 to P2 (figure 4).

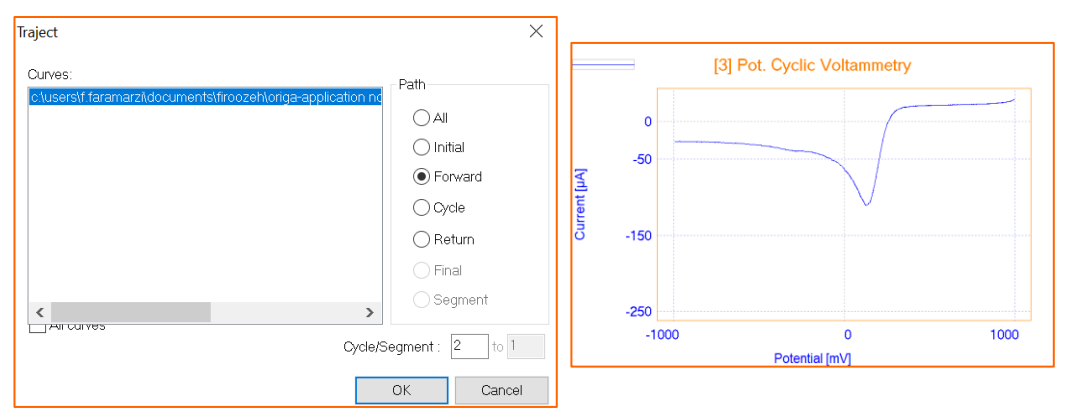

*Figure 4: Forward object in « traject » window*

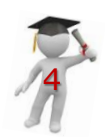

*2*

## **How to select segment of interest**

- **Return** which is related to sweeping from P2 to P1 (figure 5).

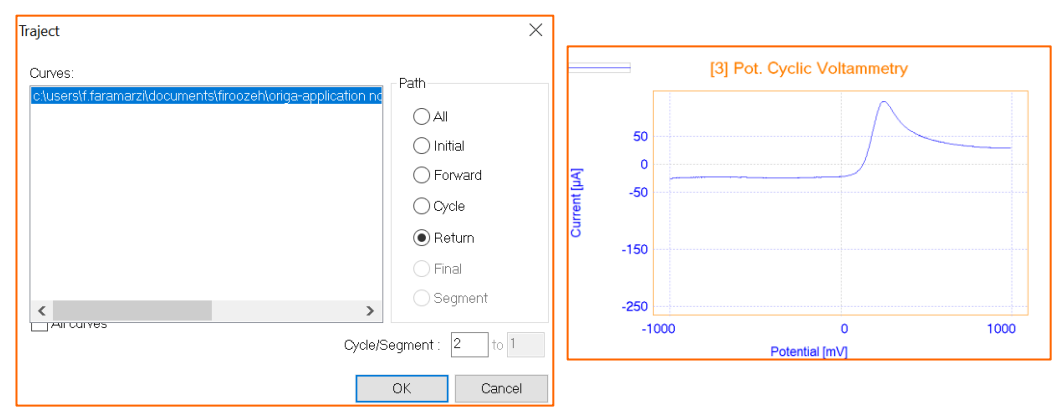

*Figure 5: Return object in « traject » window*

In case of having more than 1 cycle, in the « Cycle/Segment » box, the cycle of interest could be choosen.

**Note:** The « Segment » was designed to fit Staircase method.

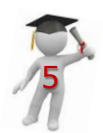

*3*

**How to select integration area**

Application Note

After choosing the segment, now it is time to open « Peak Analysis » in curve ribbon and follow the steps below to ingrate the peak:

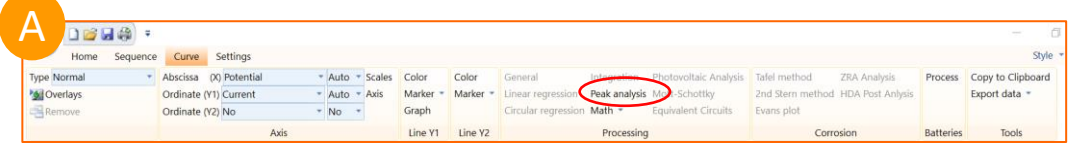

In « Peak analysis » window there are 4 options to define the peak baseline:

- No
- **Regression**
- Manual
- Polynomial

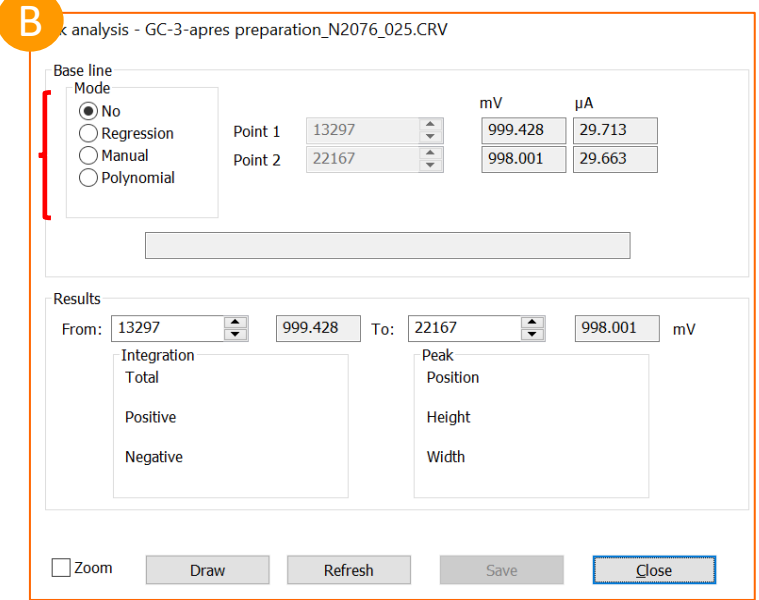

*Figure 6: 4 mode of baseline definition for peak*

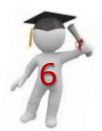

*1*

### **How to select integration area**

In Results part, it is possible to define the integration area. By default, the software always considers the whole curve. But if a special zone of curve is considered, then in "**From**" and "**To**" boxes, integration area could be defined. Then by clicking on "**Draw**" button, the results will be shown.

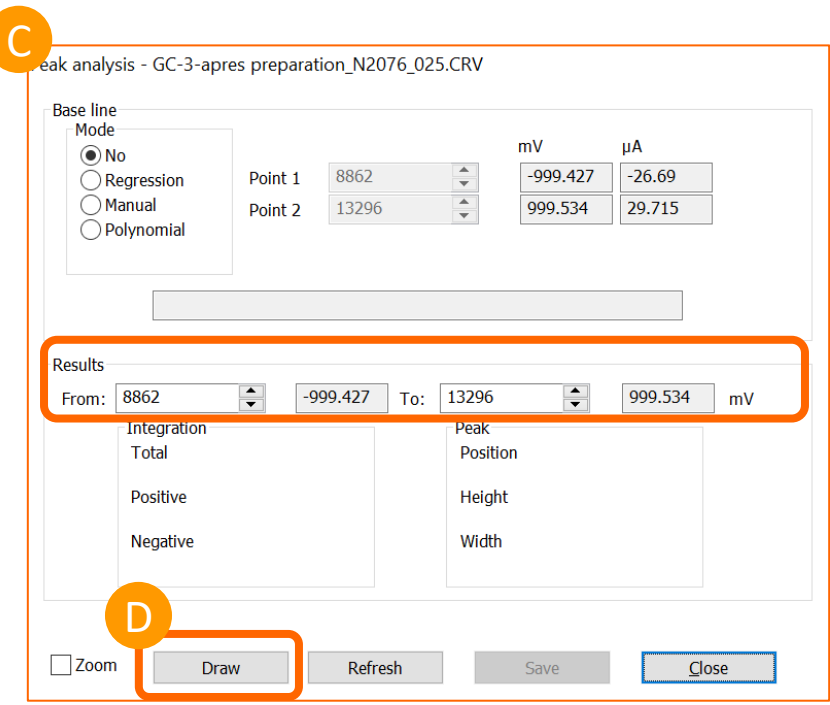

*Figure 7: Boxes related to choosing integration area*

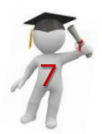

*2*

### **Definition of integration area**

You can select the first and last points of the integration area (figure 8) and recalculate the integration data (by clicking again on the **Draw** button). The integration area is displayed in  $C/cm^2$  and  $W/cm^2$  for current/potential/time files and in C/cm² for current/time files.

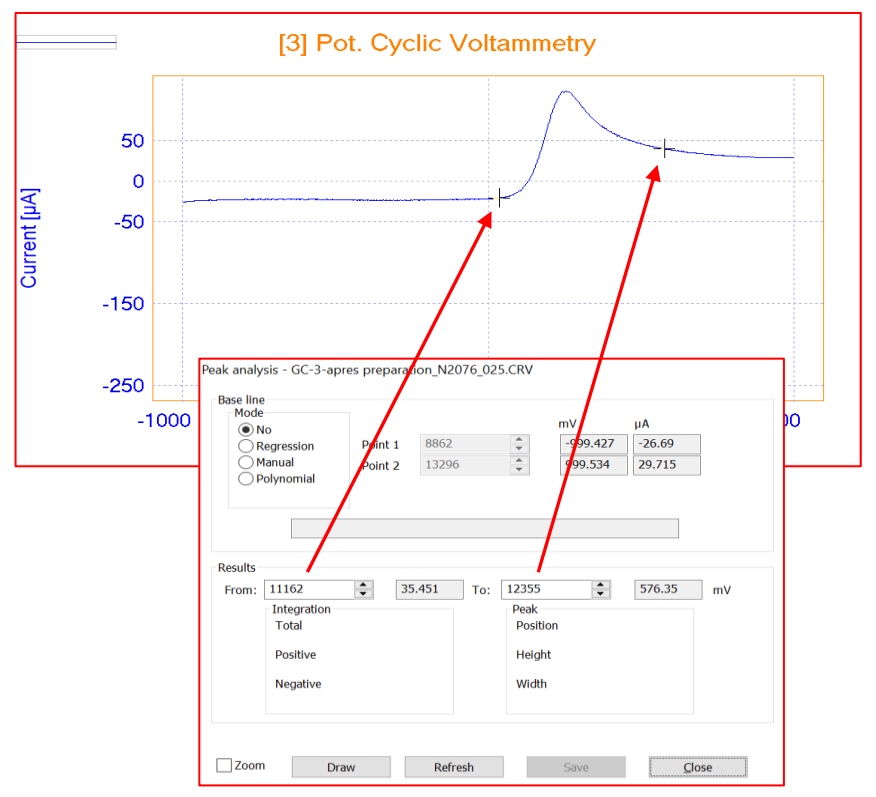

*Figure 8: Selection of integration area.*

First click on "**From**" button the click on the curve and select from which point the integration zone start, and then click on "**To**" button, then click on the curve to select in which zone the integration last.

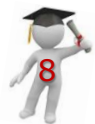

*1*

### **Definition of integration area**

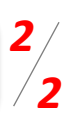

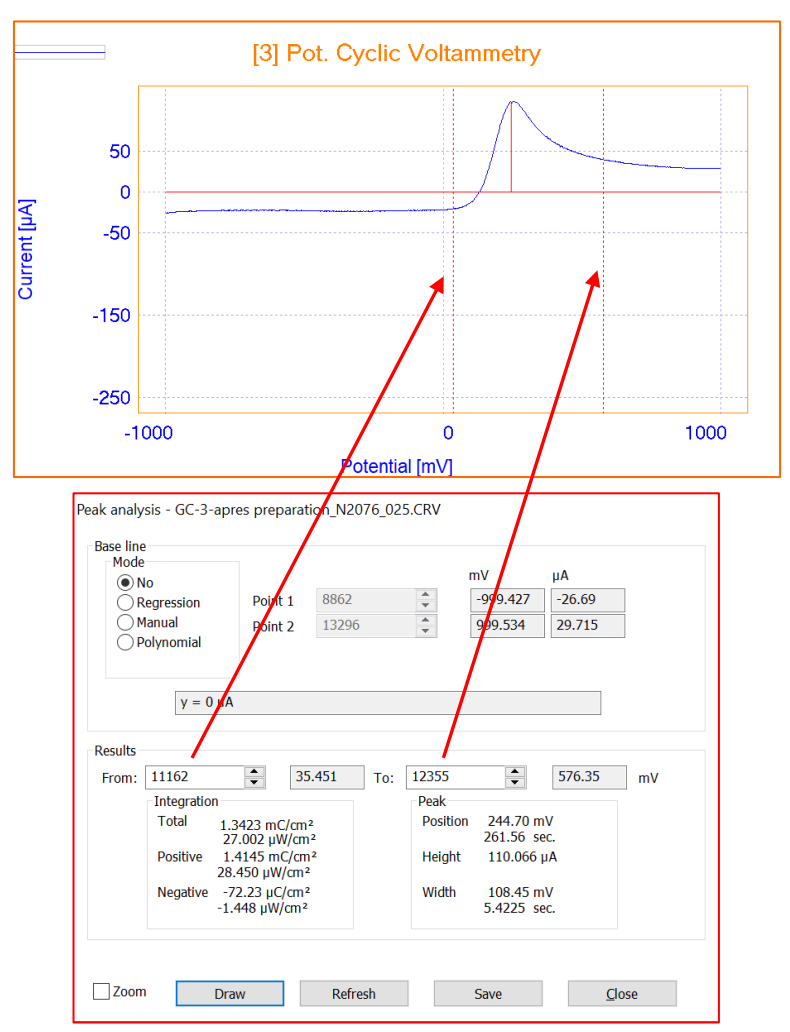

*Figure 9: Results and data showing after clicking on « Draw » Botton; Integration area is shown by red vertical lines.* 

Figures 8 and 9 show how to choose integration area by clicking on the desired zones of the curve and extracting data afterward.

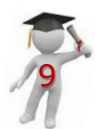

### **Baseline mode = No**

*1 6*

**1 Peak analysis - base line = No (Y1 axis)**

For **Mode** select **Base line = No. The Base line will be considered as**  $Y1=0$ (Point 1 and Point 2 are set to the first and last point of the curve and it cannot be changed). Here it is not possible to define point 1 and point 2.

In other modes, **Point 1** and **Point 2** will be involved in the **Base line** determination process. It means the baseline will be passed from these two points.

After clicking on "Draw" button, in the results part, integration data will be shown (Figure 10).

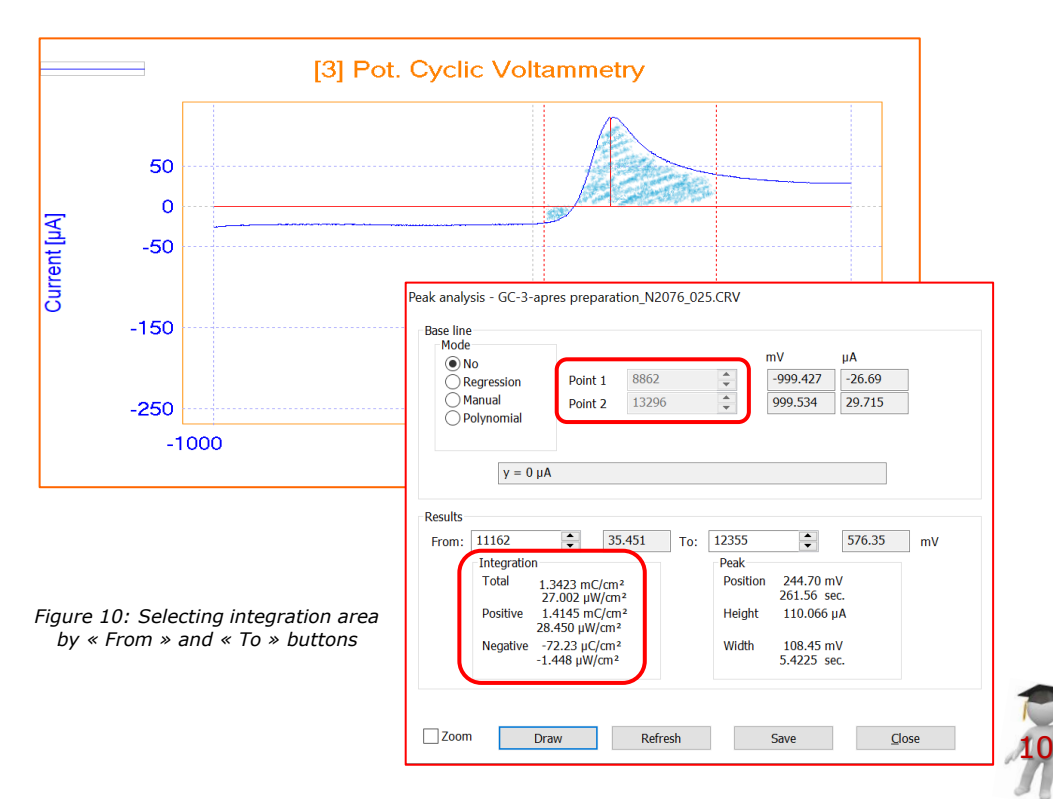

### **Baseline mode = Regression**

## *2 6*

#### **2 Peak analysis - base line = linear regression**

For **Mode** select **Base line = Regression**, a linear regression is performed between 2 selected points of the curve. The curve must show a linear region before and/or after the peak and the line found must fit the base of the peak. As it is shown in figure 11, in the first step two points must be selected to define the regression line by clicking on the "**point 1**" box and then click on the curve to choose the first point, then by clicking on the "**point 2**" box and click on the curve to select the second point.

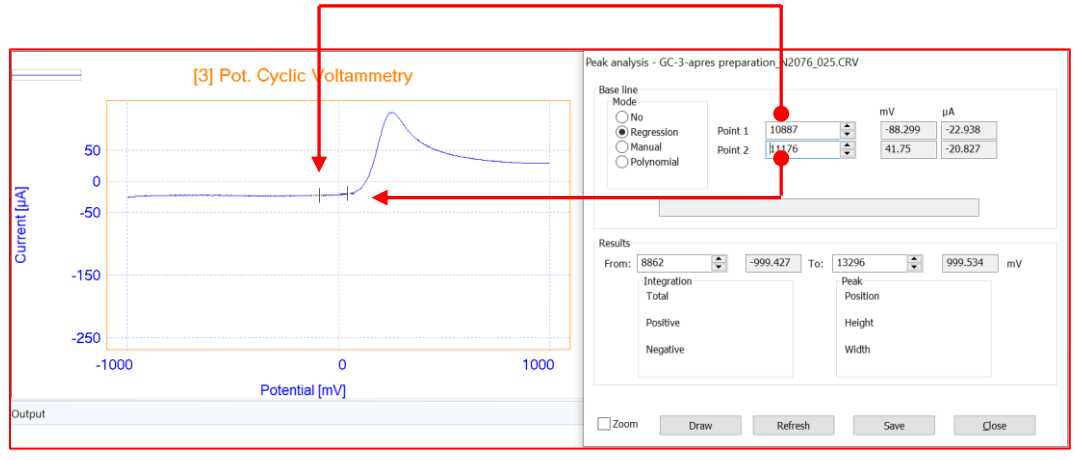

*Figure 11: Selecting points for regression line*

After that in the "Results" part, the integration area must be selected on the curve as it is explained in page 5.

Figure 7, shows data extracted data through these explanations.

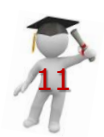

### **Baseline mode = Regression**

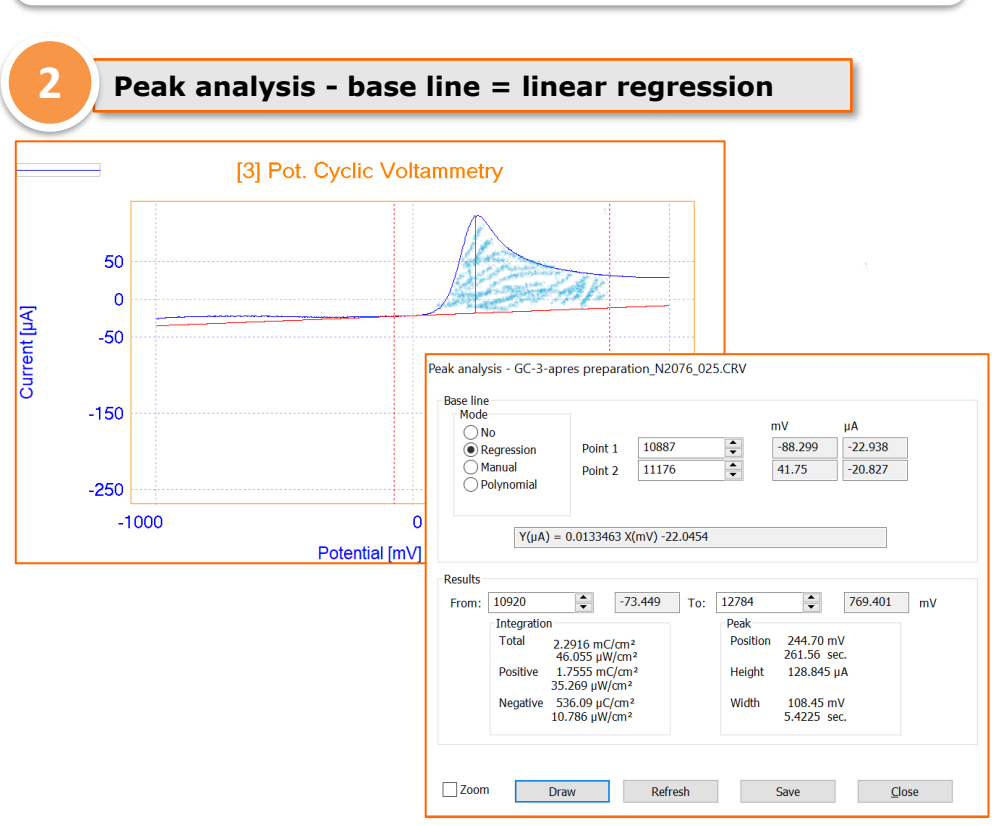

*Figure 12: Data about peak analysis and integration could be found in « Results » part of window*

Data of the reverse peak can be extracted in the same way as well (Figure 12):

- a) Selecting 2 points for regression line
- b) Defining integration area
- c) Extracting data : Peak (position, height and width) ; Integration data

**Note:** By clicking on « Refresh » all the process (choosing baseline, defining integration area) could be done from beginning.

12

*3*

### **Baseline mode = Manual**

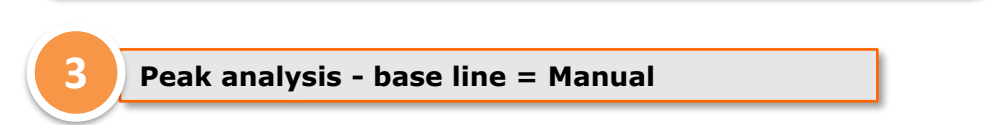

#### For **Mode** select **Base line = Manual**.

The base line is determined and plotted between 2 selected points of the curve. This mode is adapted to any type of curve peaks.

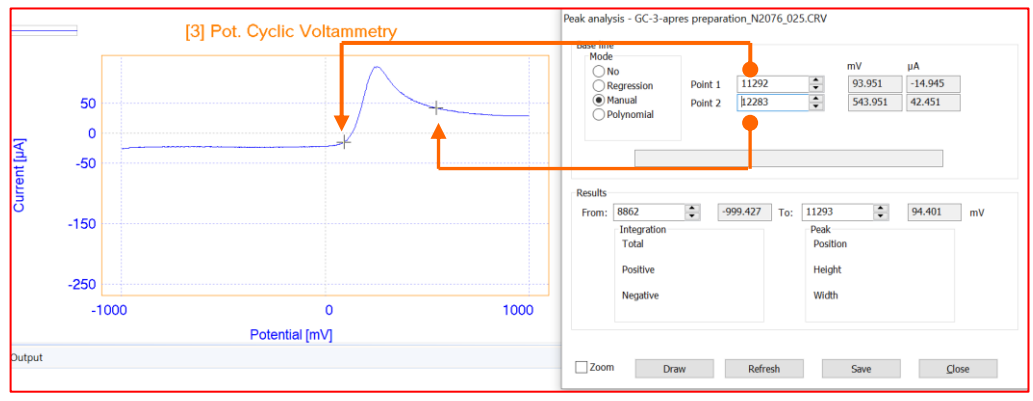

*Figure 13: in manual mode, the base line will pass through 2 selected points that is choosen in Point 1 and Point 2 boxes*

To select **Point 1**, click in the **Point 1** box in the **Peak analysis** window then click a point on the . The point selected is displayed with a cross.

Select **Point 2** of the curve as the last point of the regression interval like this as well (Figure 13).

The curve points having an abscissa between **Point 1** and **Point 2** will be involved in the **Base line** regression process.

If you want to select another regression interval, click the **Refresh** button then select a new interval.

Again "integration area" could be selected as it is explained on page 5.

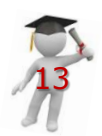

*4*

### **Baseline mode = Manual**

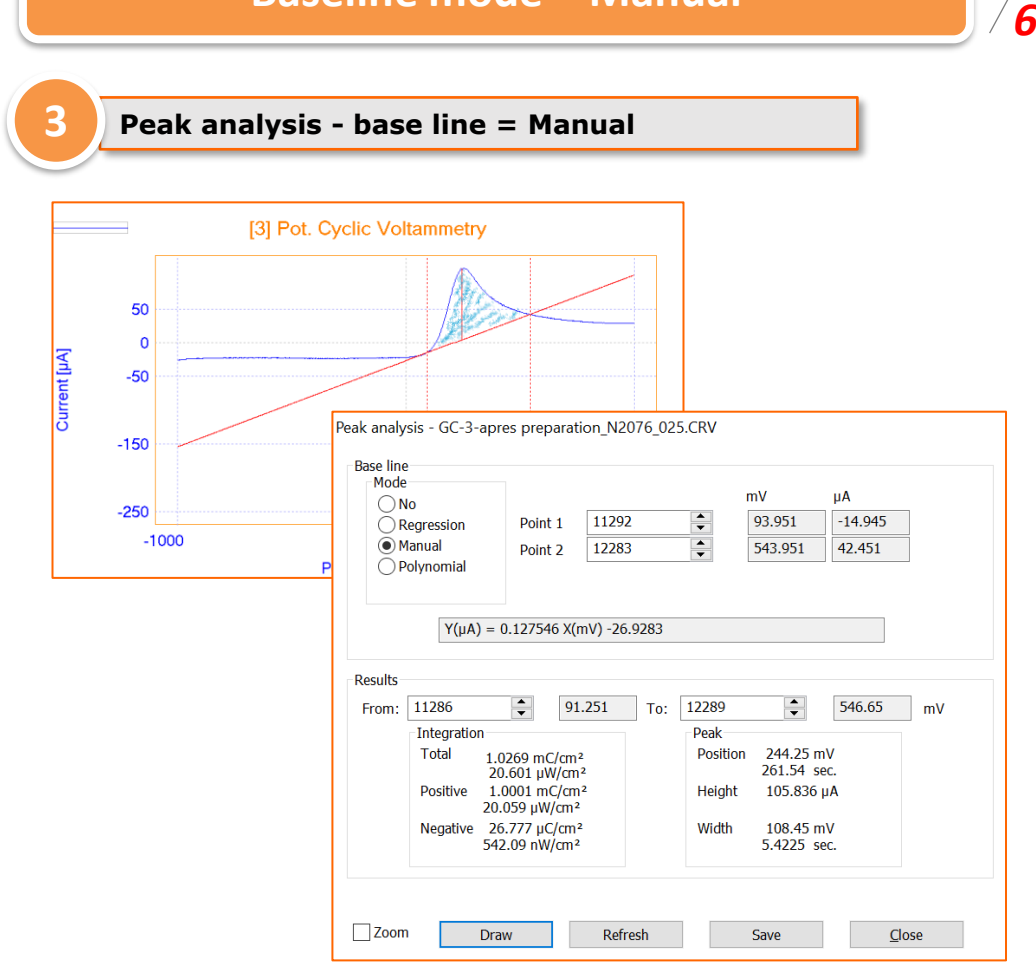

*Figure 14: data peak analysis extracted from « manual » regression*

Figure 14 shows data extracted from peak analysis window performing « Manuel » regression.

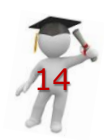

### **Baseline mode = Polynomial**

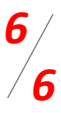

#### **4 Peak analysis - base line = Polynomial**

For **Mode** select **Base line = Polynomial** a polynomial regression is performed between 2 selected regions of the curve. The curve must show a parabolic region before and after the peak and the parabolic curve found must fit the base of the peak.

The process of selecting point 1 and point 2 for baseline is like Manuel part, just in this case the baseline is not a straight line, it is polynomial regression.

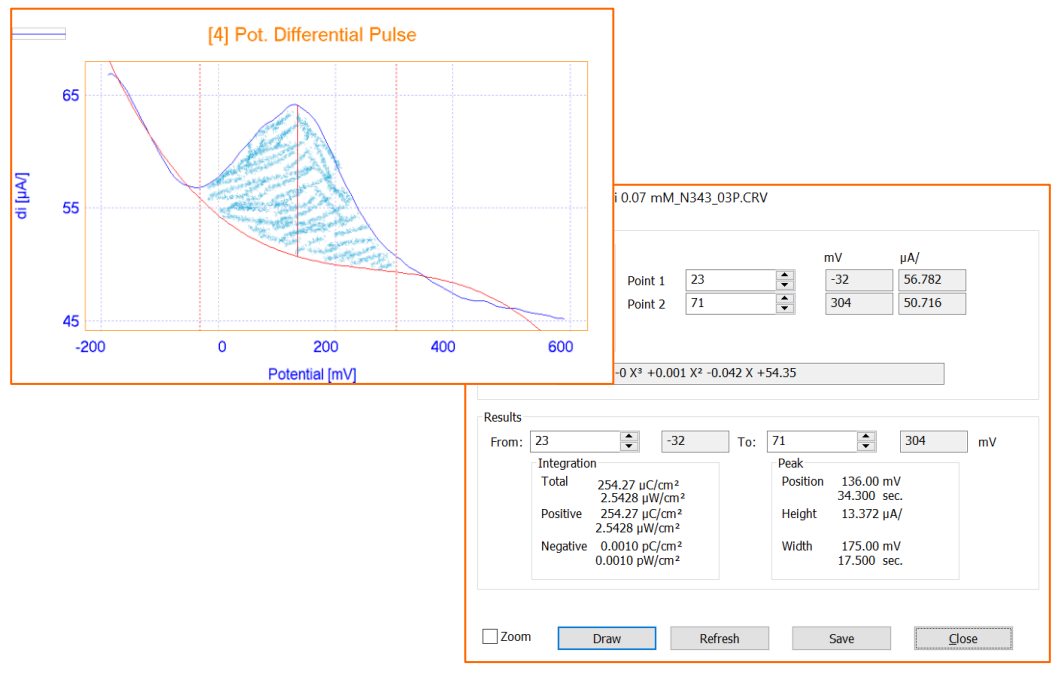

*Figure 15: data peak analysis extracted from « Polynomial » regression*

Figure 15 shows results extracting from polynomial regression. "Integration area" is selected as like page 5.

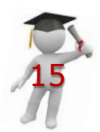

### **About « Results » part**

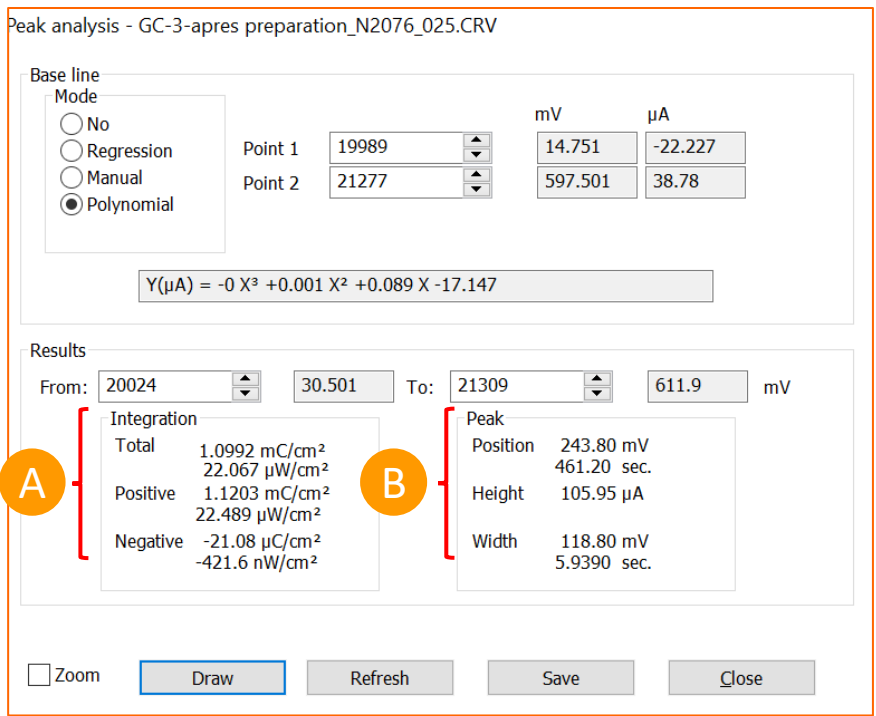

*Figure 16: Peak analysis window after selecting the « Draw » botton*

The most important part of "Peak analysis" window is "Results". In this part after defining the baseline and the integration area, by clicking on "Draw" button, information about voltammetric peak will be shown:

#### A) Integration

In this part total area is correspond to all area of the curve. Positive and Negative are related to area above and under the baseline in the integration area.

B) Peak

In this part, Position, Height and Width of the curve will be shown.

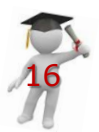

### **INSTRUMENT AND ELECTRODES**

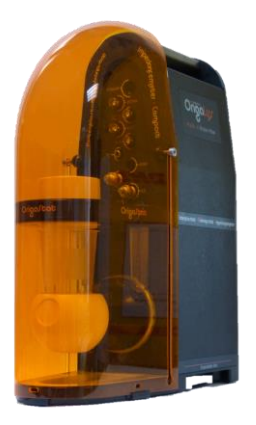

*Figure 17: OrigaStat OGS100*

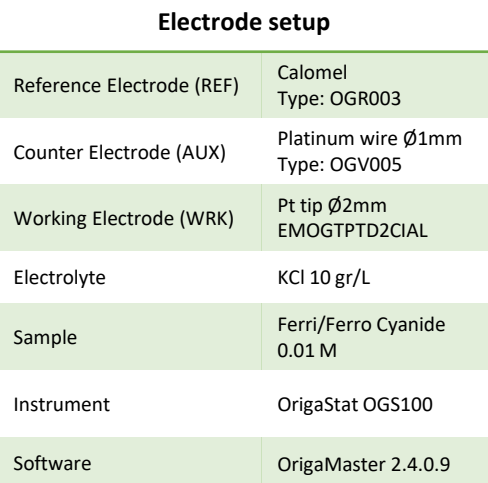

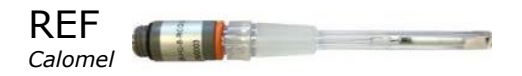

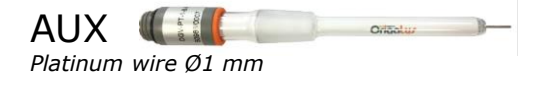

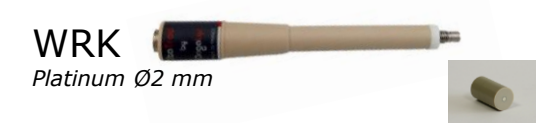

#### **OrigaLys ElectroChem SAS**

**Les Verchères 2 62A, avenue de l'Europe 69140 RILLIEUX-la-PAPE FRANCE +33 (0)9 54 17 56 03 +33 (0)9 59 17 56 03 [contact@origalys.com](mailto:contact@origalys.com)**

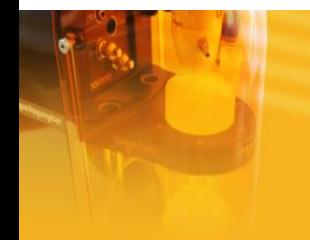